## **Manual 123 para actualización del Firmware del LP-1520ai.**

**LP1520ai\_M123\_SPF01W**

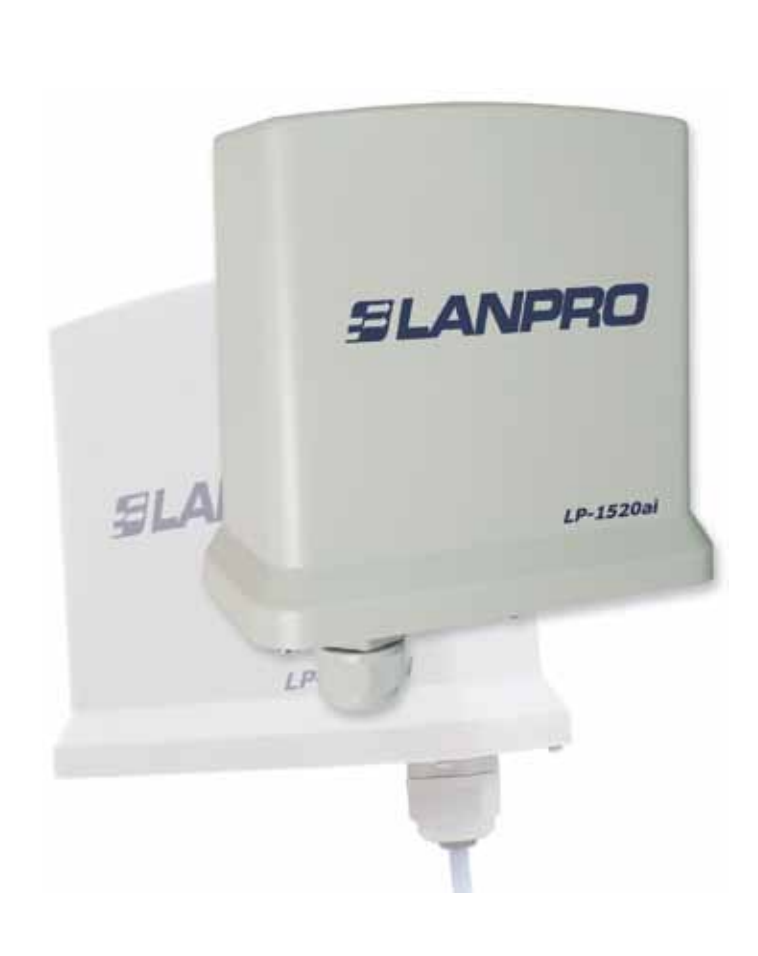

## **Manual 123 para actualización del Firmware del LP-1520ai.**

**La actualización de firmware es un proceso delicado que de no realizarse correctamente puede ocasionar daños irreversibles en el equipo, por este motivo LanPro no se hace responsable de daños en el LP-1520ai producto de una mala actualización de firmware por parte del cliente.**

Para la actualización de Firmware del LP-1520ai es importante recalcar que debe seguir a cabalidad los pasos descritos a continuación:

Deberá estar conectado al mismo a través de la red física, no inalámbrica. **1**

Durante este proceso no reinicie el equipo de manera manual, ya que esto puede ocasionar el daño del mismo. **2**

La carga de los archivos del Firmware deben ser en el orden especificado. **3**

Recuerde efectuar una copia de seguridad de la configuración de su equipo, tanto digital como escrita. **4**

Una vez que se actualice el Firmware el mismo volverá a los valores por defecto. **5**

Por favor abra el navegador de su elección y coloque la dirección IP de su LP-1520ai. La dirección por defecto es: 192.168.1.254, tal como se muestra en la figura 1.

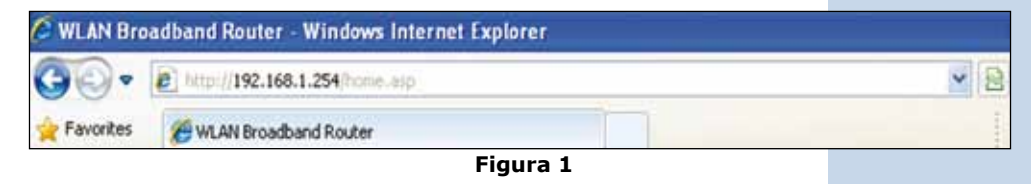

**2**

**1**

Seleccione la Opción: **Upgrade Firmware** tal como se muestra en la figura 2.

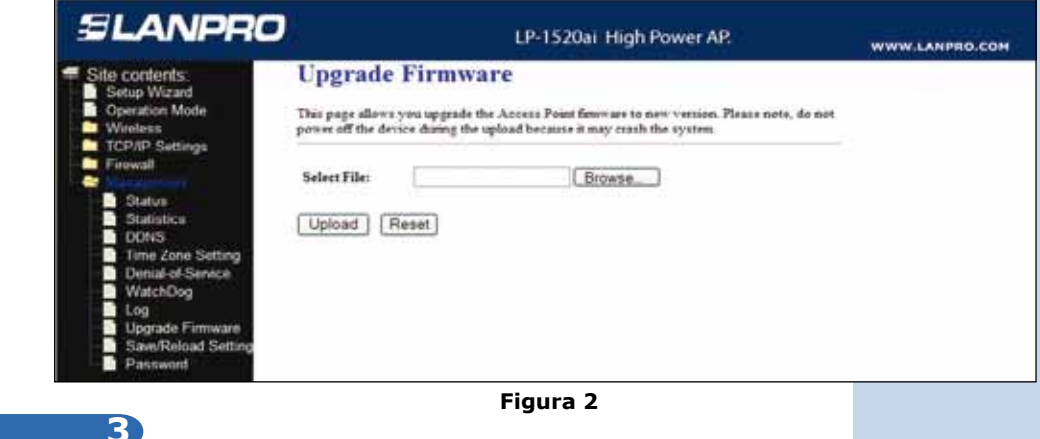

Seleccione la Opción: **Browse** y ubique el archivo: **lp-gw-upg.bin**, luego seleccione: **Open** tal como se muestra en la figura 3.

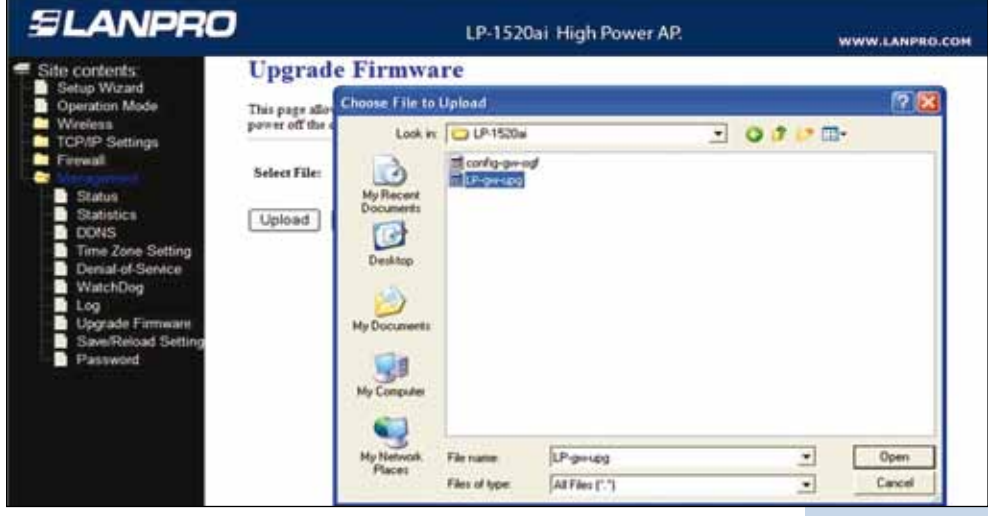

**4**

Seleccione: **Upload** y espere hasta que el equipo cargue el archivo y se reinicie, recuerde no apagar el mismo, tal como se muestra en la figura 4.

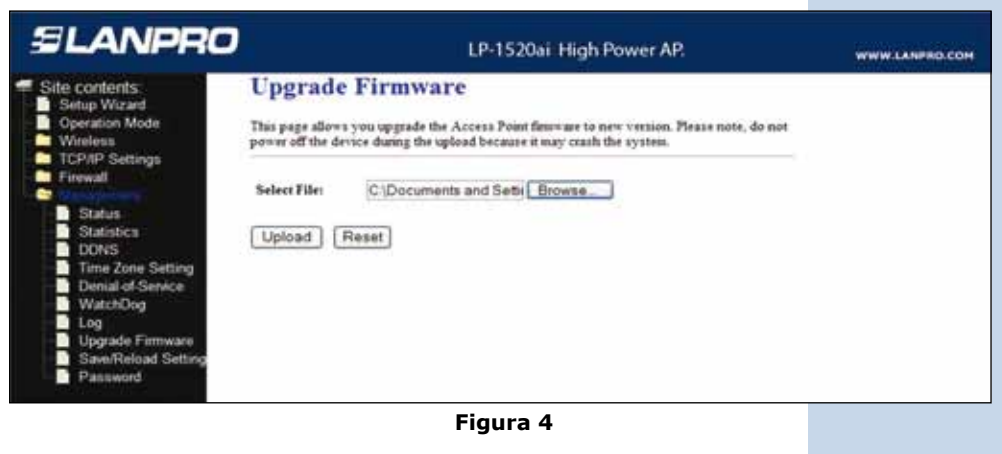

**5**

Observará cómo se carga el mismo, tal como se muestra en la ventana de la figura 5.

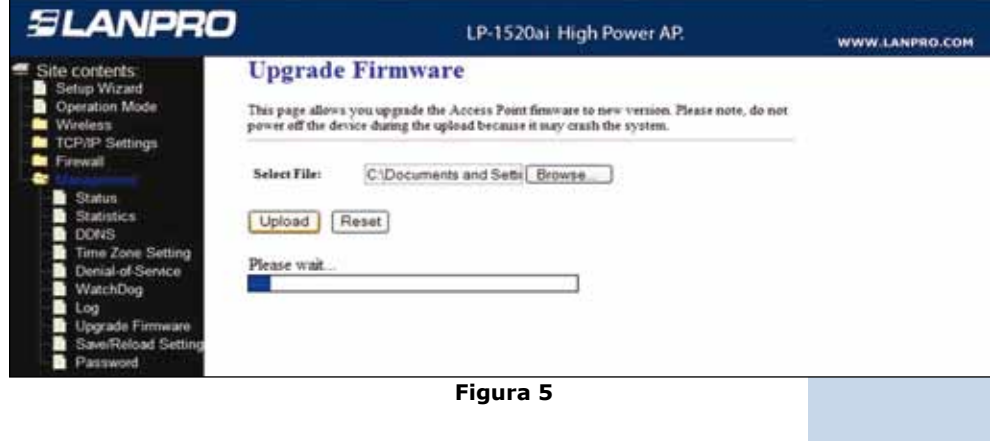

**6**

Una vez finalizada la carga, el equipo se reiniciará automáticamente, tal como se muestra en la figura 6. Por favor espere aproximadamente 3 min. Luego seleccione **OK**.

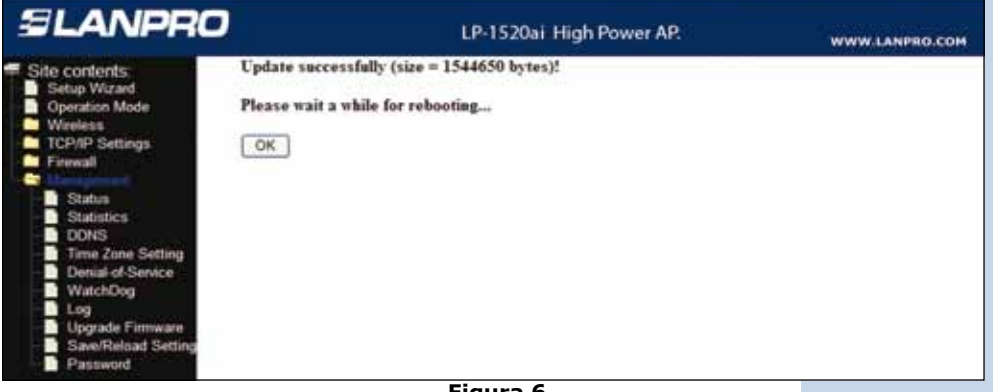

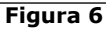

**7**

Seleccione nuevamente la Opción: **Upgrade Firmware**, tal como se muestra en la figura 7.

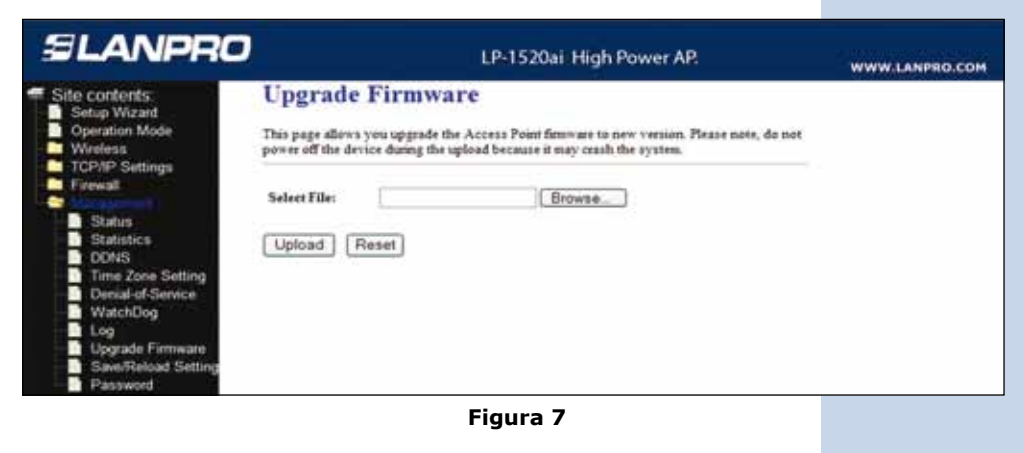

## **8**

Seleccione la Opción: **Browse**, tal como se muestra en la figura 8, ubique el archivo: **config-gw-ogf.bin**, luego seleccione: **Open**, tal como se muestra en la figura 8.

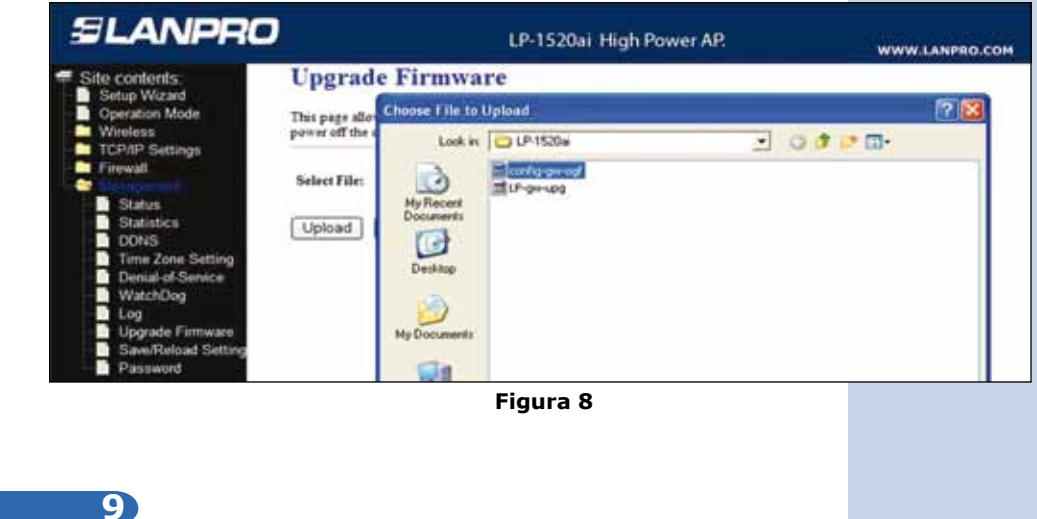

Seleccione: **Upload** tal como se muestra en la figura 9 y espere hasta que el equipo cargue el archivo y se reinicie nuevamente, recuerde no apagar el mismo.

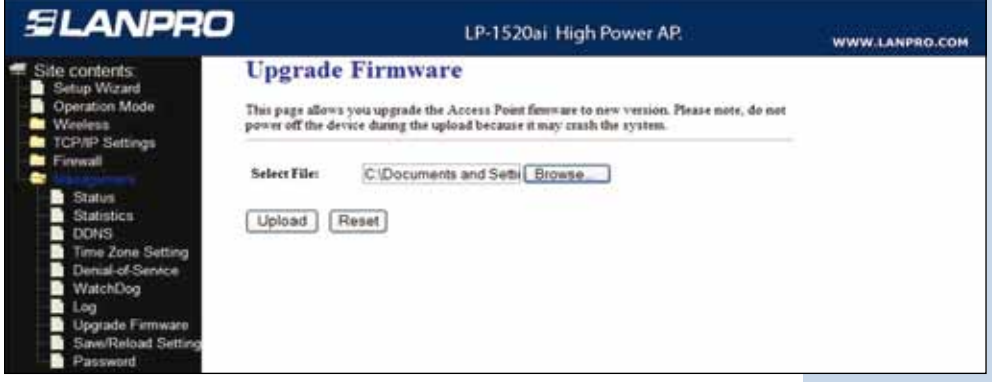

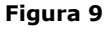

## **10**

Una vez finalizada la carga, (Ver figura 10), el equipo se reiniciará automáticamente. Espere 3 minutos aproximadamente. Luego seleccione: **OK**, (figura 10).

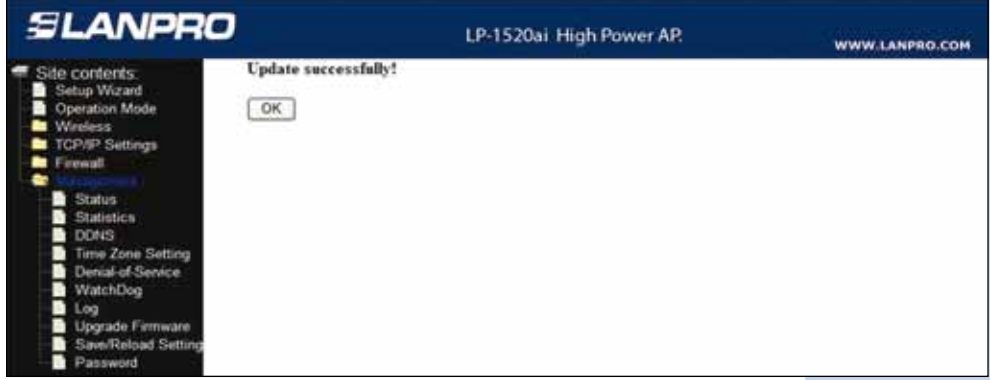

**Figura 10**

**Nota**: En caso de perderse la configuración, deberá recargarla desde su respaldo.